### 3 Ways to Record PowerPoint

#### **From within PowerPoint**

| 👧 🖬 ৩ - ত      | i 🗋 🗦 =       |            |            |        |      |         | ► 🖻 | ٥ | × |
|----------------|---------------|------------|------------|--------|------|---------|-----|---|---|
| Home I         | Insert Design | Animations | Slide Show | Review | View | Add-Ins |     |   | ( |
| SnagIt 🛃 Wind  | dow 🝷 💋       |            |            |        |      |         |     |   |   |
| 🕒 Record 🏼 🛃 🚽 | 🗊 🖆 🕜         |            |            |        |      |         |     |   |   |
|                |               |            |            |        |      |         |     |   |   |
| Custom To      | olbars        |            |            |        |      |         |     |   |   |

#### From within Camtasia Studio

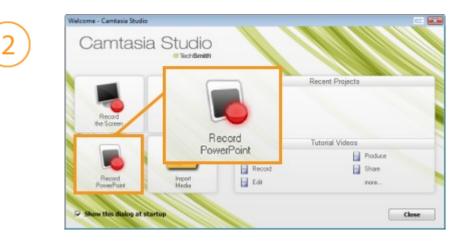

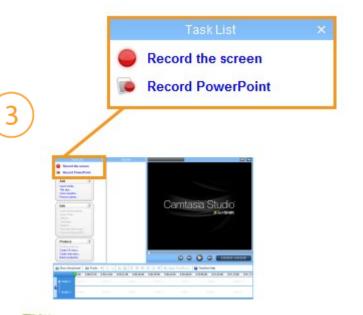

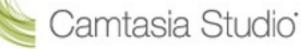

# Setting Up for Recording

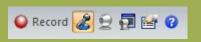

The Camtasia Studio **Recording Toolbar** within PowerPoint

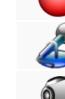

Begins recording your PowerPoint Presentation.

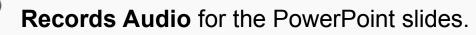

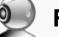

Records Camera with the PowerPoint Presentation.

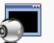

Displays the Camera Preview during recording.

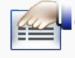

Click the **Recording options** icon to set up specific options for recording, including:

- · Records the mouse cursor
- Video and Audio Format
- Audio source
- Camera Setup
- Hotkeys for Record/Pause and Stop

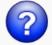

Opens help topic for more information.

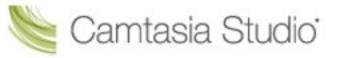

## **During Recording**

- 1. Click record to launch the Slideshow.
- Check the microphone input level. When ready, select the Click to begin recording button or use the hotkeys.

- **3.** Control the PowerPoint presentation normally during the recording.
- 4. Press Esc to stop recording.

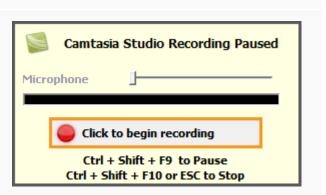

🕒 Record 🧟 👷 🗐 🔛 📀

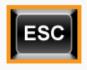

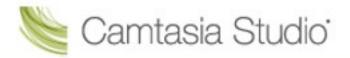

### After Recording

 At the end of the recording; choose whether to Stop Recording or Continue Recording.

If you choose to Continue Recording, click the Stop Recording button in the PowerPoint recording toolbar.

- 2. After you save the file, choose whether to:
  - Produce your recording.
  - or
- Edit your recording before producing it.

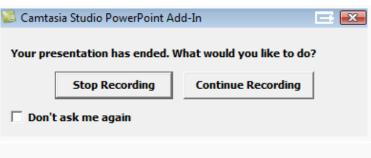

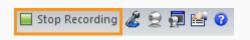

| Camtasia Studio for PowerPoint                                                                                |         |        |  |  |  |  |  |  |
|----------------------------------------------------------------------------------------------------|---------|--------|--|--|--|--|--|--|
| What would you like to do?                                                                                    |         |        |  |  |  |  |  |  |
| Produce your re                                                                                               | cording |        |  |  |  |  |  |  |
| C Edit your record                                                                                            | ing     |        |  |  |  |  |  |  |
| Online video tutorials<br>How do I produce my PowerPoint recording?<br>How do I edit my PowerPoint recording? |         |        |  |  |  |  |  |  |
| ✓ Show this dialog again                                                                                      | ок      | Cancel |  |  |  |  |  |  |

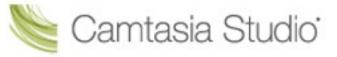

## Cancelling a Recording

**1.** Press

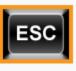

 When the Save Camtasia Recording As... dialog box appears,

click Cancel.

**3.** When the dialog box appears asking if you are sure you want to delete the current video capture, click **Yes.** 

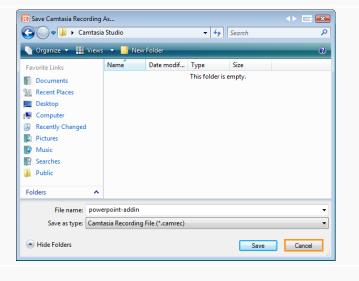

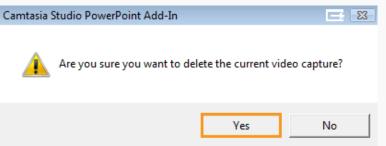

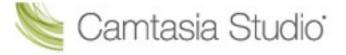